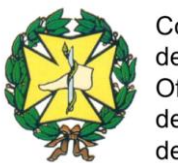

## **INDICACIONES PARA LA INSTALACIÓN DEL PROGRAMA GESTIÓN CONSULTA PODOLOGÍA**

- **1. Descargar el programa de la Página Web del Consejo General: www.cgcop.es**
- **2. Descomprimir el archivo.**

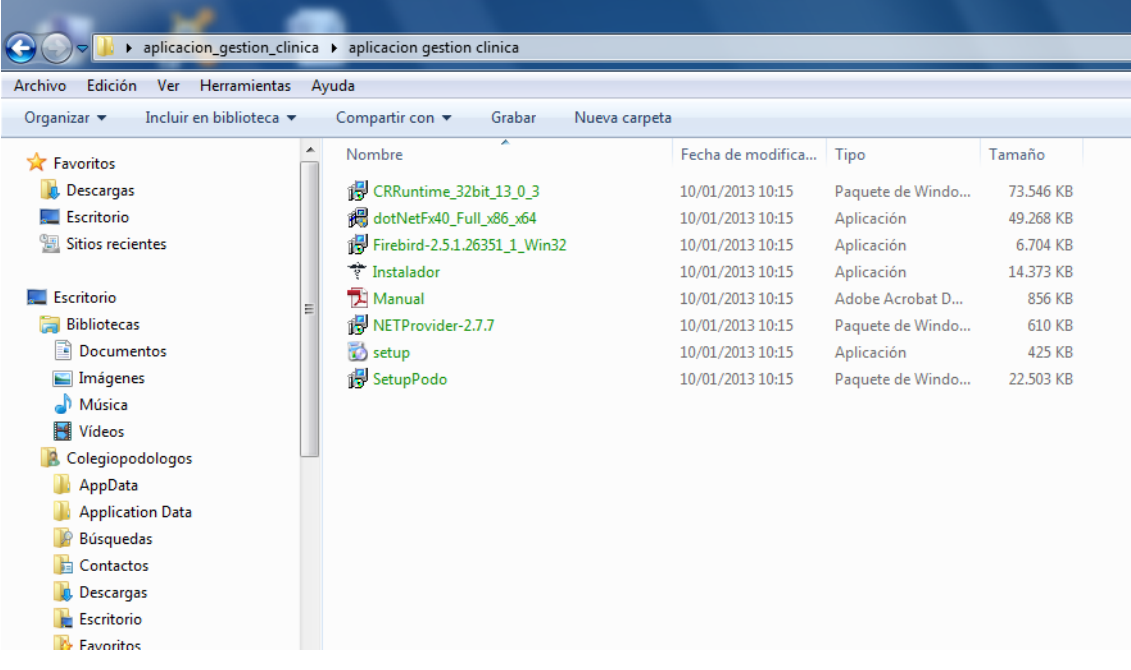

**3. Ejecutar la instalación.**

**Hacer doble click en** *INSTALADOR* **(justo encima de** *MANUAL***) y seguir las indicaciones.**

**4. Abrir el programa.**

**5. Aparece una ventana que pide** *usuario* **y** *contraseña***, no poner nada y pinchar en**  *CREAR***.**

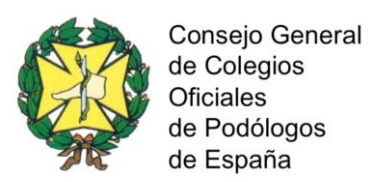

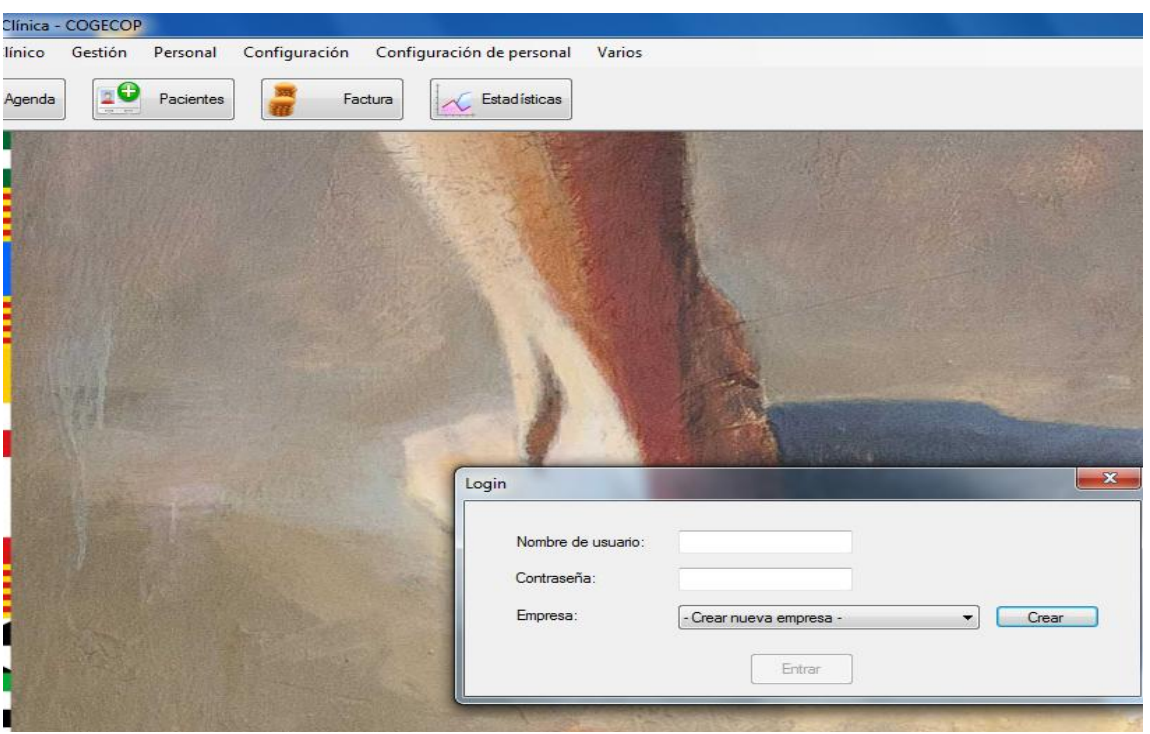

**6. Aparece una ventana que pone** *CONTRATO***.** 

**Pinchar en** *ACEPTAR CONTRATO Y ACEPTAR.* 

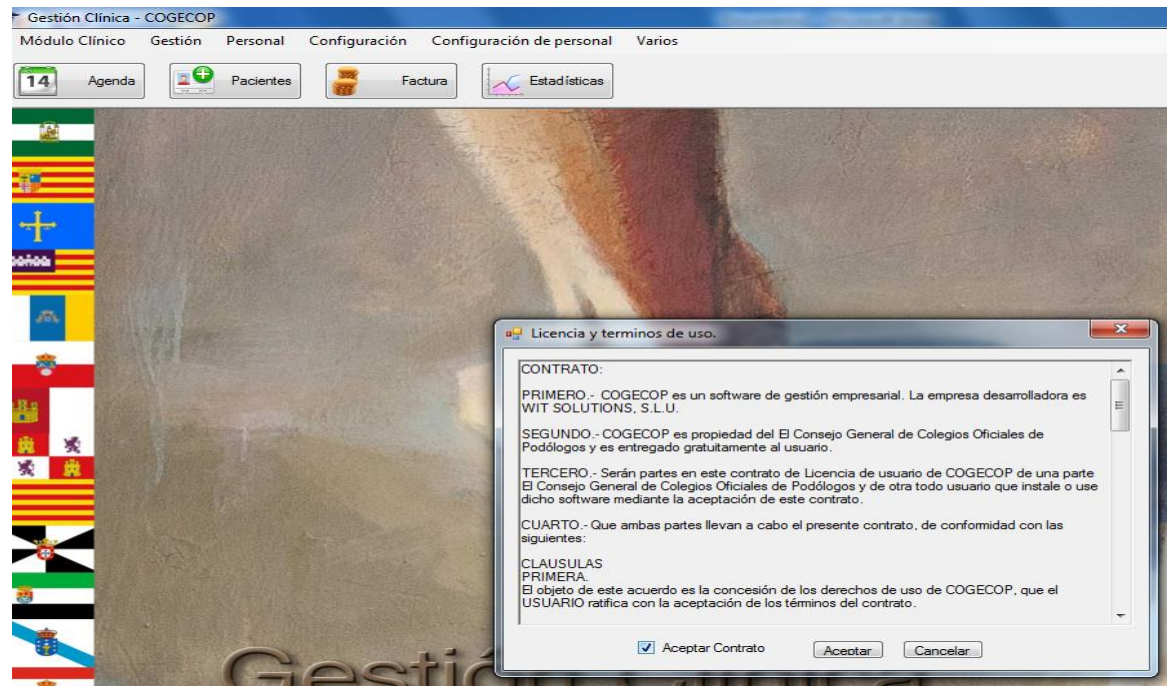

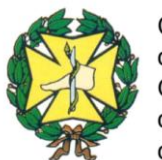

## **7. Aparece otra ventana en la que hay que introducir:**

**Nombre Empresa: pones el que se quiera Usuario BBDD: sysdba Pasword de la BBDD: masterkey**

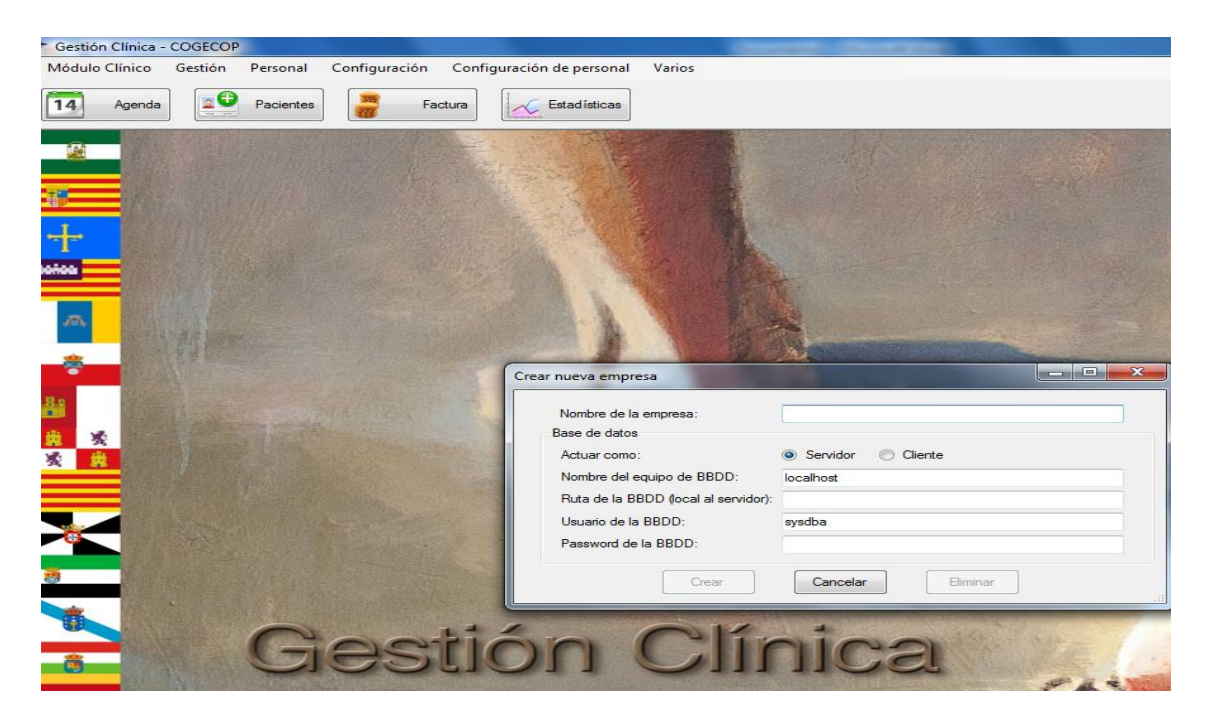

**8. Pinchar en** *CREAR* **y aparecerá** *CREANDO EMPRESA***.**

**9. Aparece una ventana:** 

*Introducir nueva contraseña administrador***: poner la que se quiera.**

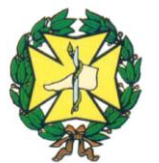

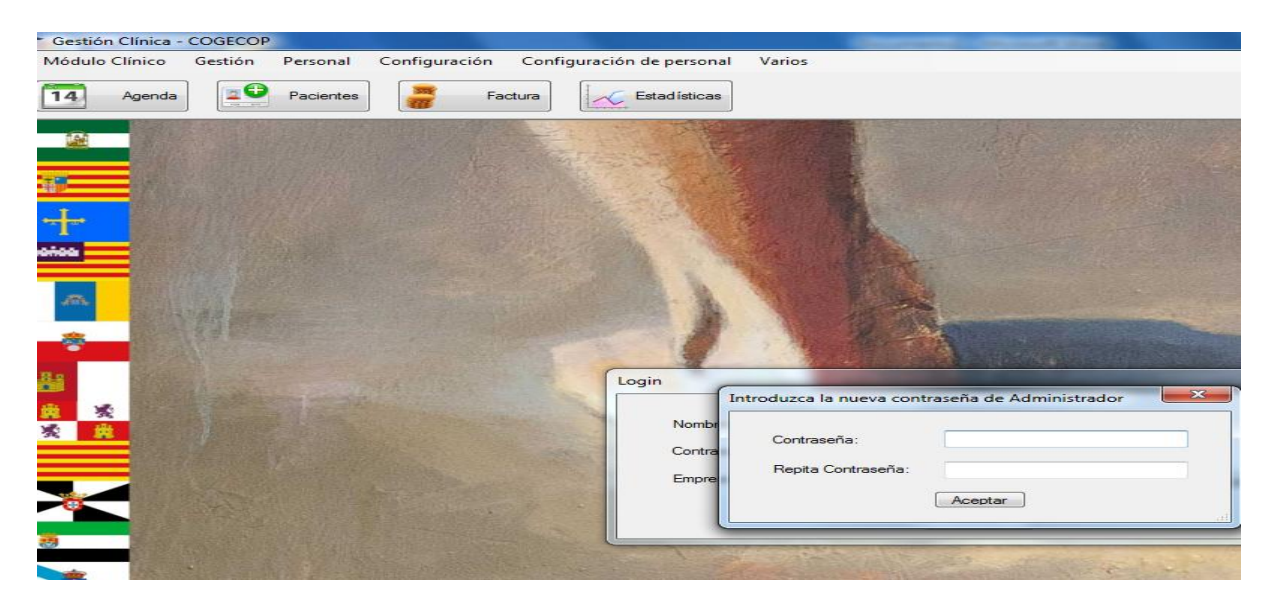

**10. Aparece otra ventana en la que hay que introducir:**

*Login***: Administrador** *Contraseña***: la que se ha puesto antes. Pinchar:** *Entrar*

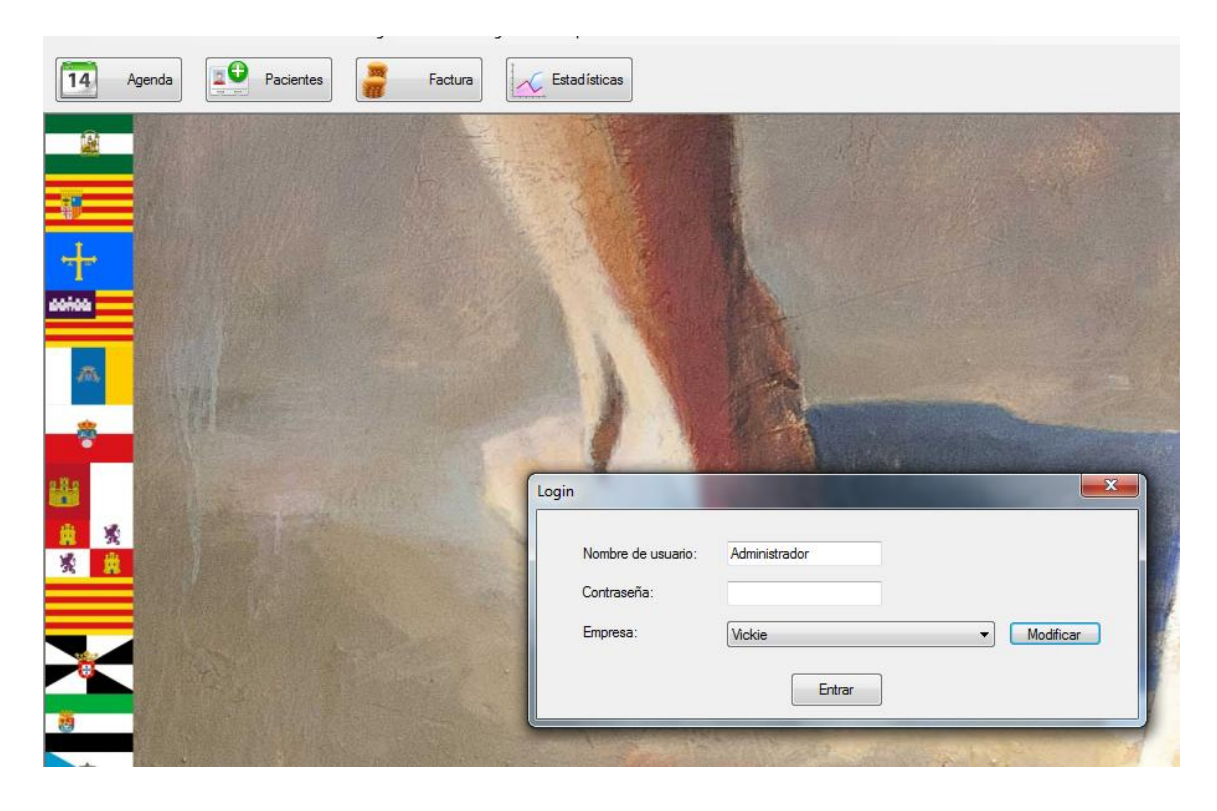

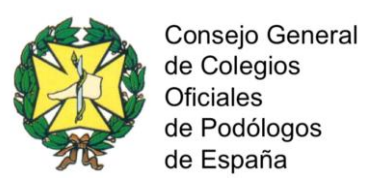

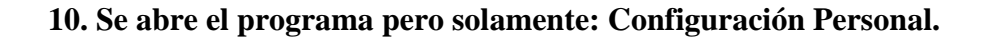

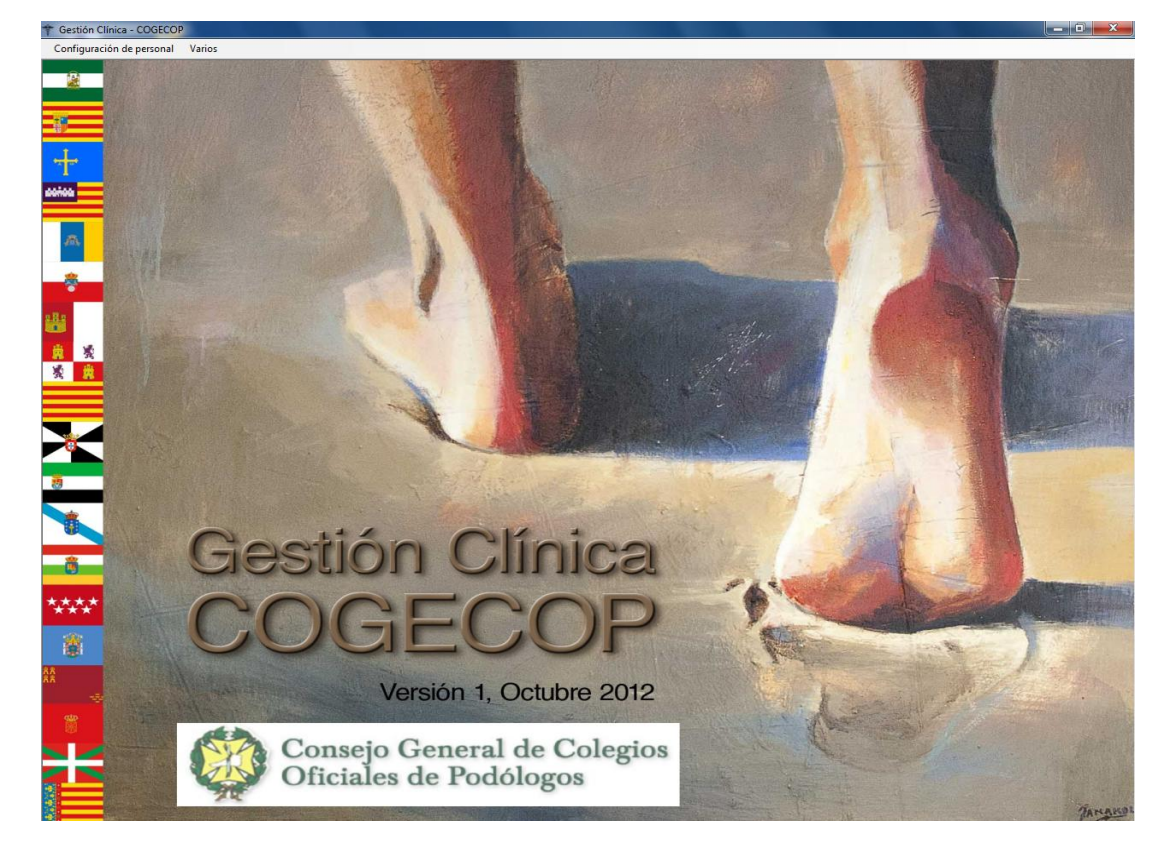

**11. Pinchar en Configuración Personal (arriba a la izquierda).**

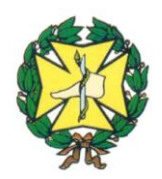

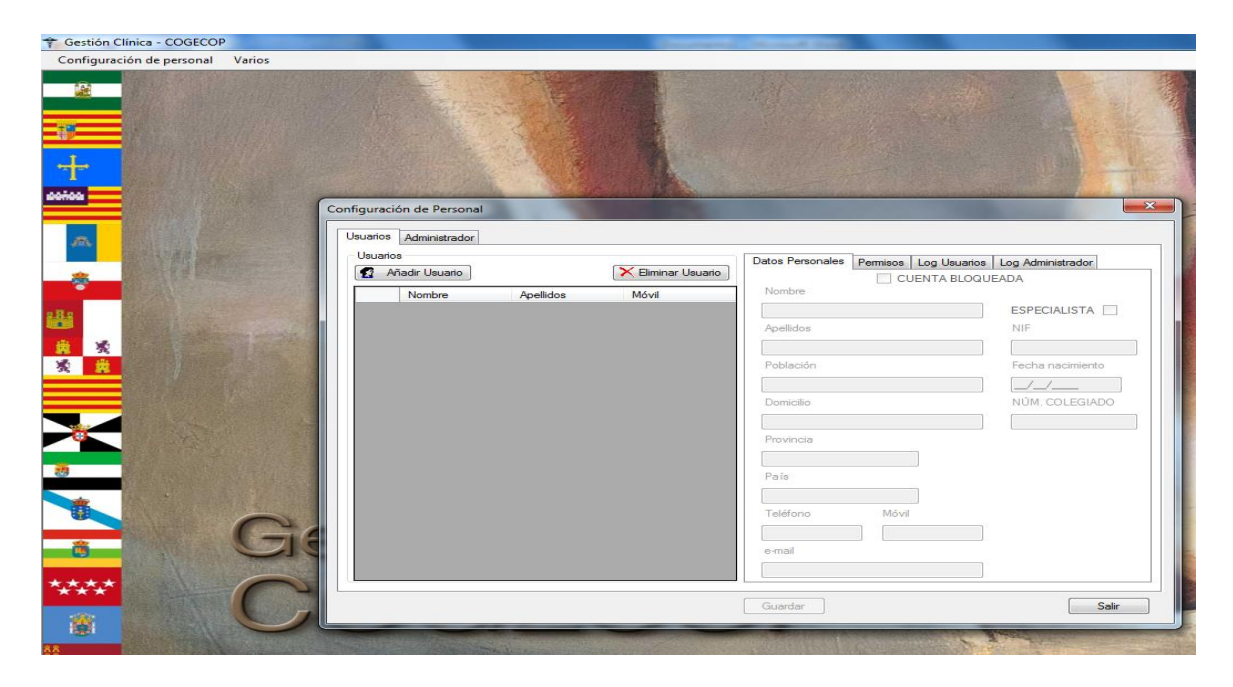

**12. Pinchar en** *AÑADIR USUARIO* **y rellenar los datos personales.**

**13. A continuación pinchar en** *PERMISOS* **(a la derecha, después de datos personales) y rellenar:** 

*Nombre de usuario* **y** *contraseña* **(poner la misma de antes o poner otra para ese usuario) y** *verificar contraseña***.**

**Puede poner tantos usuarios como quiera con las mismas contraseñas o diferentes para cada uno.**

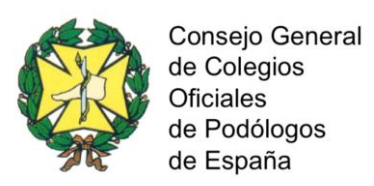

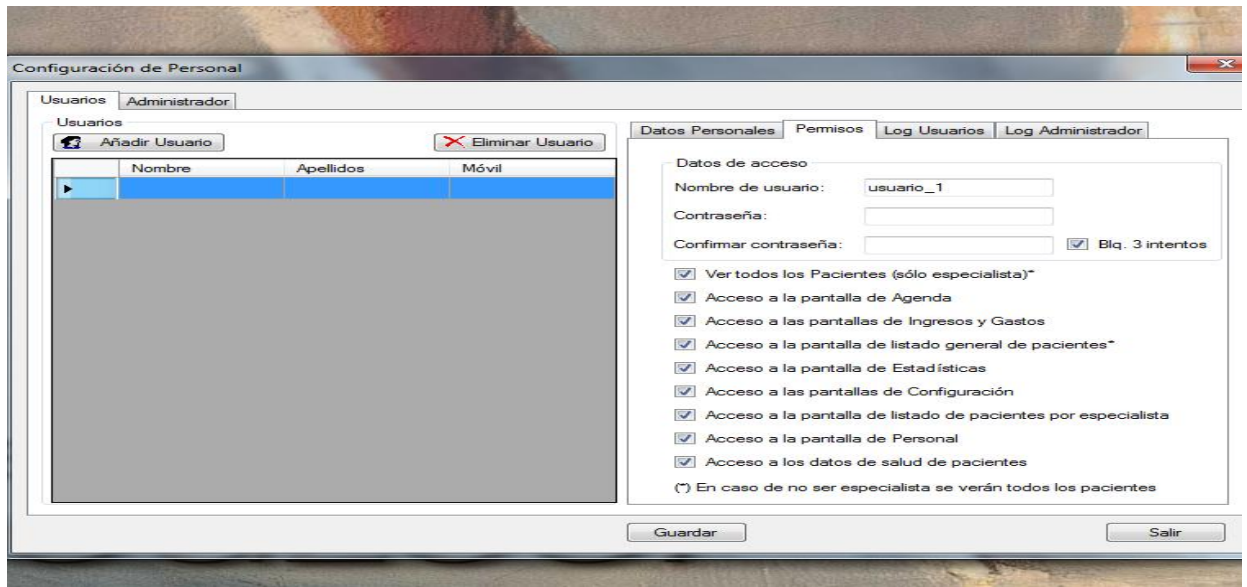

**14. Dar a GUARDAR y SALIR.**

**15. Salir del programa y volver a entrar.**

**16. El programa pide Nombre de usuario, se introduce el nombre que se ha creado y la contraseña creada para ese usuario y Entrar.**

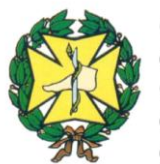

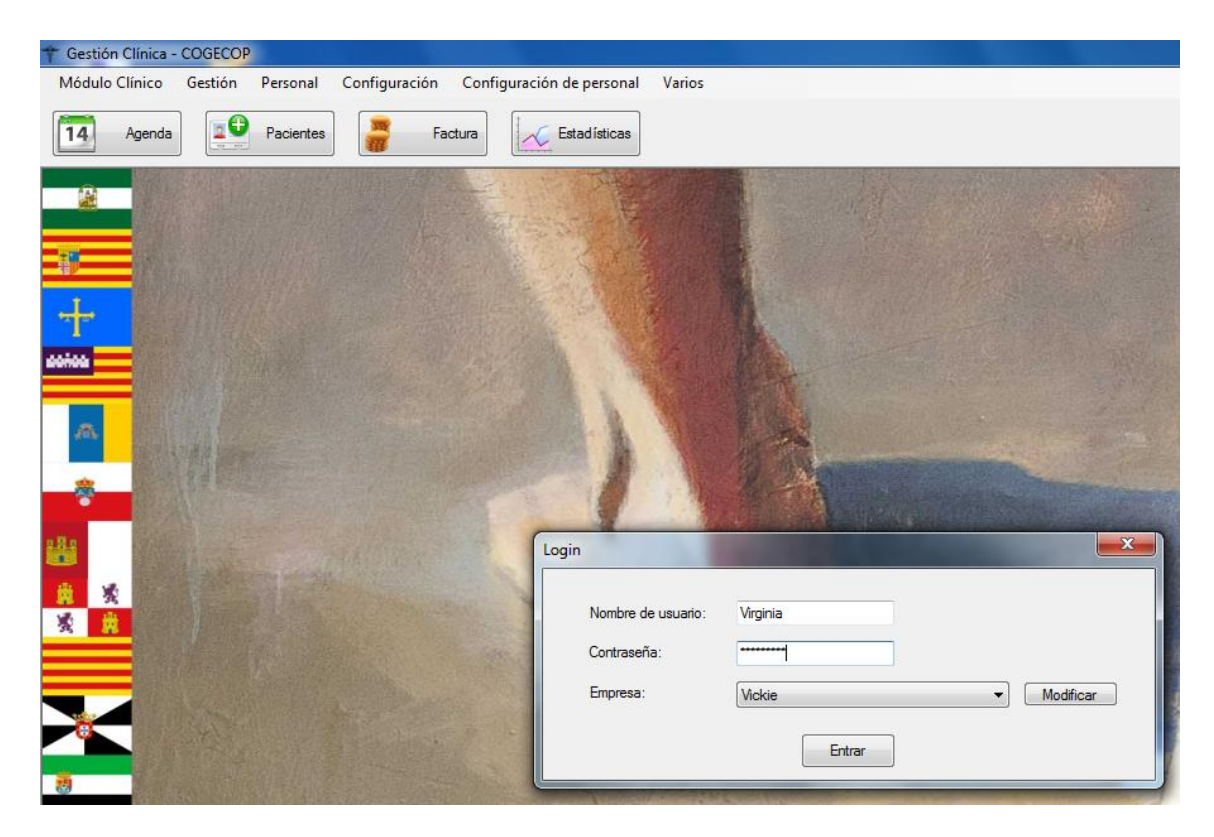

**17. Se tiene que abrir el programa completo.**

**18. En el Manual de Usuario te explica cómo trabajar con el programa. Está en la carpeta de descarga.**